## Screenshot of HB 2870, marked up in MS Word

Using the MS Word application,

- 1. Click on the "REVIEW" tab at the top.
- 2. With your cursor, highlight the text in the bill that you wish to create a "comment" on, then...
- 3. Click on the "New Comment" manila folder in the tool bar (top of document here)
- 4. That will open a text box in the right margin of the document for you to type your customized comments
- 5. You can edit the fonts of your comments by clicking on the HOME tab to access **bold**, *italicized*, and other font features.

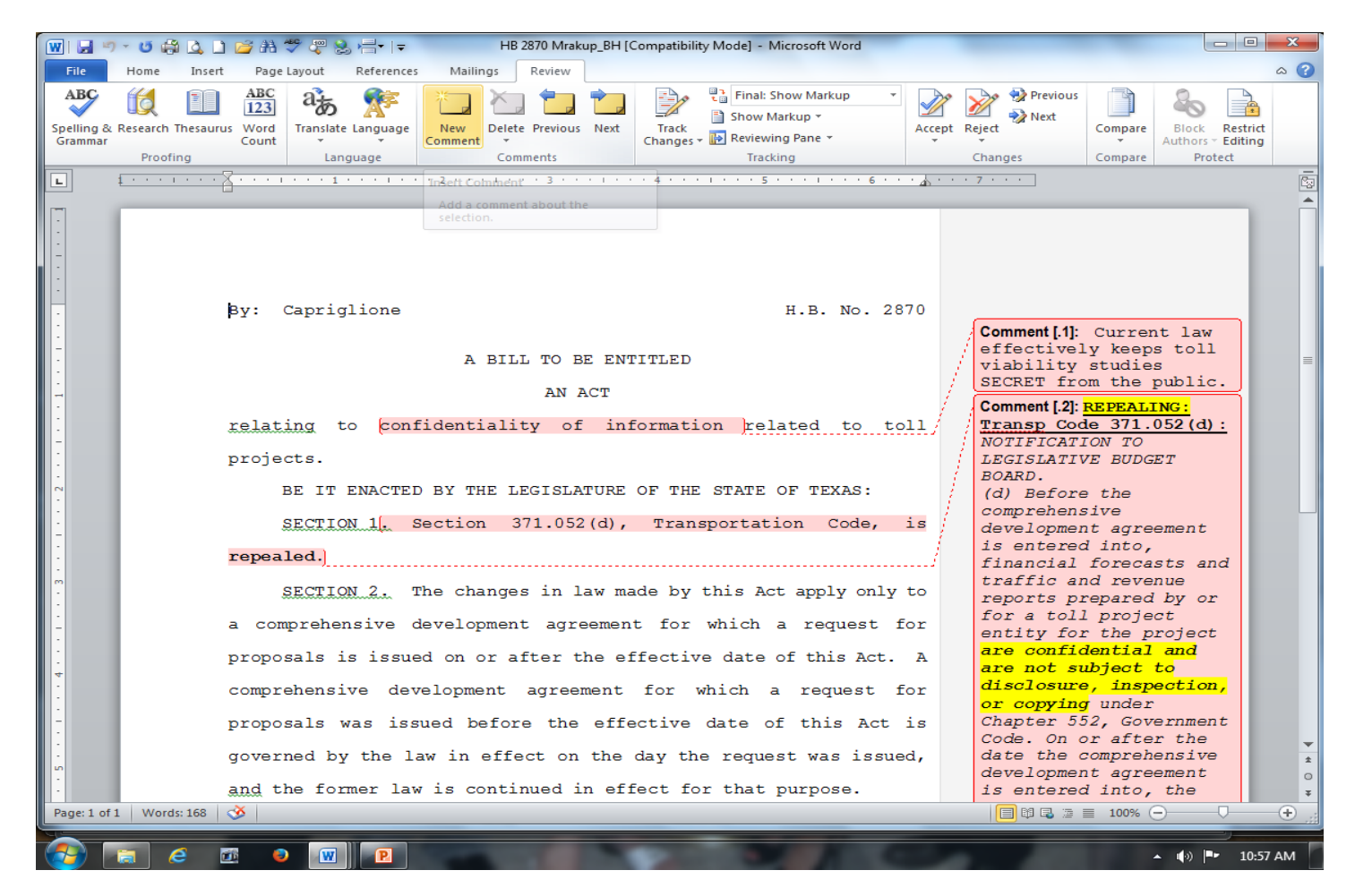

TO INCREASE THE SIZE OF THE FONT IN THE COMMENT BOX, you can perform an internet search; "Increase comment font size in MS Word"

## TO CHANGE THE PRE-SET MARGINS AND PAPER SIZE OF BILLS DOWNLOADED FROM TLO.

- 1. OPEN a bill in the MS Word format
- 2. Double left click in the top margin area
- 3. With your cursor in the top margin area, "delete" the excess space
- 4. Click the red box in the tool bar to "CLOSE HEADER AND FOOTER"
- 5. You should be able to continue to "DELETE" a few more lines in the top margin area
- 6. Click on "Page Layout" tab (MS Word tool bar)
- 7. "Size" click on the down arrow, and change the paper size from Legal to Letter size